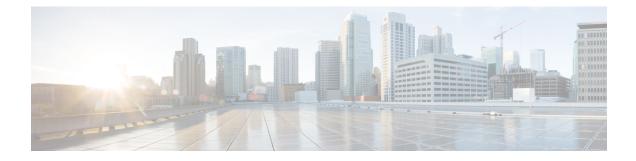

## **Configuring Client Exclusion Policies**

- Configuring Client Exclusion Policies (GUI), on page 1
- Configuring Client Exclusion Policies (CLI), on page 2

## **Configuring Client Exclusion Policies (GUI)**

Step 1Choose Security > Wireless Protection Policies > Client Exclusion Policies to open the Client Exclusion Policies page.

**Step 2** Select any of these check boxes if you want the controller to exclude clients for the condition specified. The default value for each exclusion policy is enabled.

- Excessive 802.11 Association Failures: Clients are excluded on the sixth 802.11 association attempt, after five consecutive failures.
- Excessive 802.11 Authentication Failures: Clients are excluded on the sixth 802.11 authentication attempt, after five consecutive failures.
- Excessive 802.1X Authentication Failures: Clients are excluded on the fourth 802.1X authentication attempt, after three consecutive failures.
- **Note** In some configurations, 802.1X exclusion may not occur. For more information, see https://www.cisco.com/ c/en/us/support/docs/lan-switching/8021x/214466-802-1x-client-exclusion-on-an-aireos-wlc.html.
- Maximum 802.1x-AAA Failure Attempts: Clients are excluded after a maximum number of 802.1X-AAA failure attempts with the RADIUS server. Valid range of maximum number of 802.1X-AAA failure attempts that you can configure is 1 to 10 with the default value being 3.
- IP Theft or IP Reuse—Clients are excluded if the IP address is already assigned to another device.
- Excessive Web Authentication Failures—Clients are excluded on the fourth web authentication attempt, after three consecutive failures.
- **Step 3** Save your configuration.

## **Configuring Client Exclusion Policies (CLI)**

| Step 1  | Enable or disable the controller to exclude clients on the sixth 802.11 association attempt, after five consecutive failure by entering this command:                |  |  |
|---------|----------------------------------------------------------------------------------------------------|--|--|
|         | config wps client-exclusion 802.11-assoc {enable   disable}                                                                                                    |  |  |
| Step 2  | Enable or disable the controller to exclude clients on the sixth 802.11 authentication attempt, after five consecutive failures by entering this command:            |  |  |
|         | config wps client-exclusion 802.11-auth {enable   disable}                                                                                                    |  |  |
| Step 3  | Enable or disable the controller to exclude clients on the fourth 802.1X authentication attempt, after three consecutive failures by entering this command:          |  |  |
|         | config wps client-exclusion 802.1x-auth {enable   disable}                                                                                                    |  |  |
| Step 4  | Configure the controller to exclude clients after a maximum number of 802.1X-AAA failure attempts with the RADIUS server by entering this command:                   |  |  |
|         | config wps client-exclusion 802.1x-auth max-1x-aaa-fail-attempts num-of-attempts                                                                                     |  |  |
|         | Valid range for the maximum number of 802.1X-AAA failure attempts with the RADIUS is 1 to 10 with the default value being 3.                                         |  |  |
| Step 5  | Enable or disable the controller to exclude clients if the IP address is already assigned to another device by entering this command:                                |  |  |
|         | config wps client-exclusion ip-theft {enable   disable}                                                                                                    |  |  |
| Step 6  | Enable or disable the controller to exclude clients on the fourth web authentication attempt, after three consecutive failures by entering this command:             |  |  |
|         | config wps client-exclusion web-auth {enable   disable}                                                                                                    |  |  |
| Step 7  | Enable or disable the controller to exclude clients for all of the above reasons by entering this command: <b>config wps client-exclusion all {enable   disable}</b> |  |  |
| Step 8  | Use the following command to add or delete client exclusion entries.                                                                                                 |  |  |
|         | <b>config exclusionlist</b> { <b>add</b> <i>mac-addr description</i>   <b>delete</b> <i>mac-addr</i>   <b>description</b> <i>mac-addr description</i> }              |  |  |
|         | • add: Creates a local exclusion-list entry.                                                                                                    |  |  |
|         | • delete: Deletes a local exclusion-list entry.                                                                                                    |  |  |
|         | • description: Sets the description for an exclusion-list entry.                                                                                                    |  |  |
| Step 9  | Save your changes by entering this command:                                                                                                    |  |  |
|         | save config                                                                                                    |  |  |
| Step 10 | See a list of clients that have been dynamically excluded, by entering this command:                                                                                 |  |  |
|         | show exclusionlist                                                                                                    |  |  |
|         | Information similar to the following appears:                                                                                                    |  |  |
|         | Dynamically Disabled Clients                                                                                                    |  |  |

| MAC Address       | Exclusion Reason | Time Remaining (in secs) |
|-------------------|------------------|--------------------------|
|                   |                  |                          |
| 00:40:96:b4:82:55 | 802.1X Failure   | 51                       |

**Step 11** See the client exclusion policy configuration settings by entering this command:

## show wps summary

Information similar to the following appears:

```
Auto-Immune
Auto-Immune..... Disabled
Client Exclusion Policy
Excessive 802.11-association failures..... Enabled
Excessive 802.11-authentication failures..... Enabled
Excessive 802.1x-authentication.... Enabled
IP-theft.... Enabled
Excessive Web authentication failure..... Enabled
Maximum 802.1x-AAA failure attempts...... 3
Signature Policy
Signature Processing..... Enabled
```